## **Hochgeladene Datei bei Moodle löschen**

Hast du versehentlich eine falsche Datei hochgeladen oder möchtest in der Datei noch etwas verändern, kannst du, sofern die Abgabefrist noch nicht abgelaufen ist, folgendermaßen deine Datei löschen (Denke daran, die neue Datei im Anschluss hochzuladen!):

## 1. Öffne den Abgabeordner:

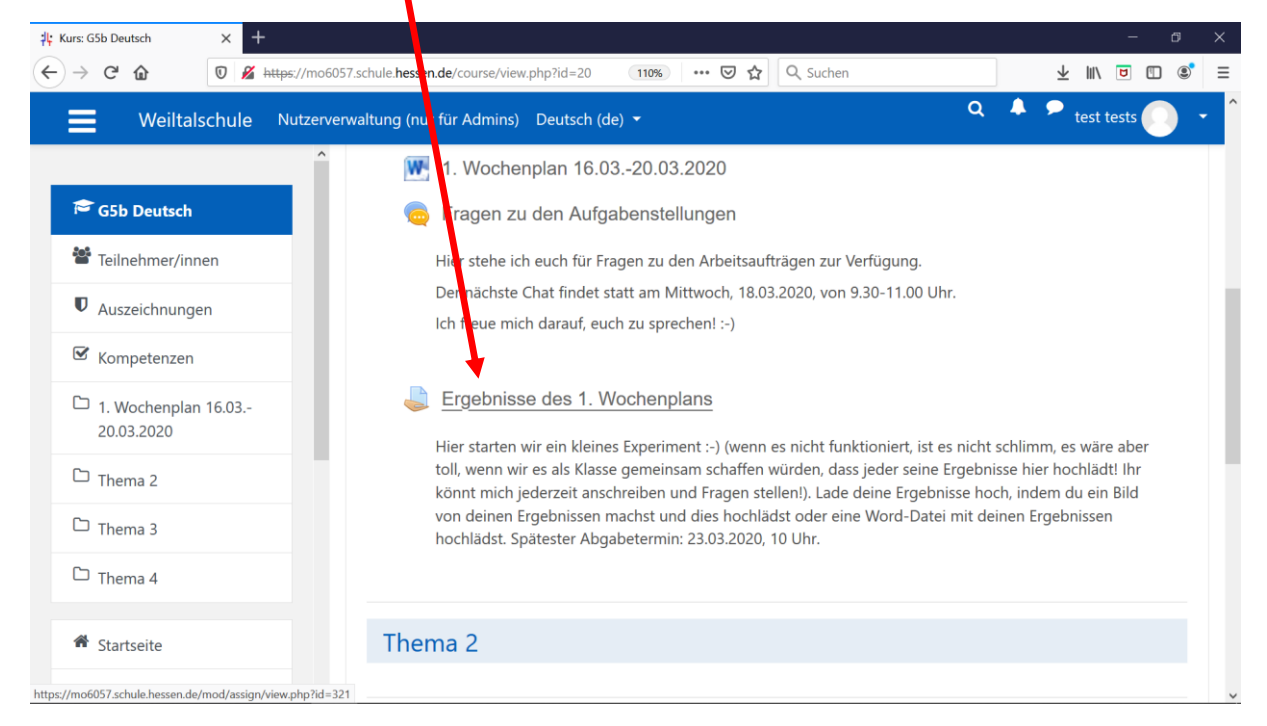

## 2. Klicke auf das blaue Kästchen "Abgabe bearbeiten":

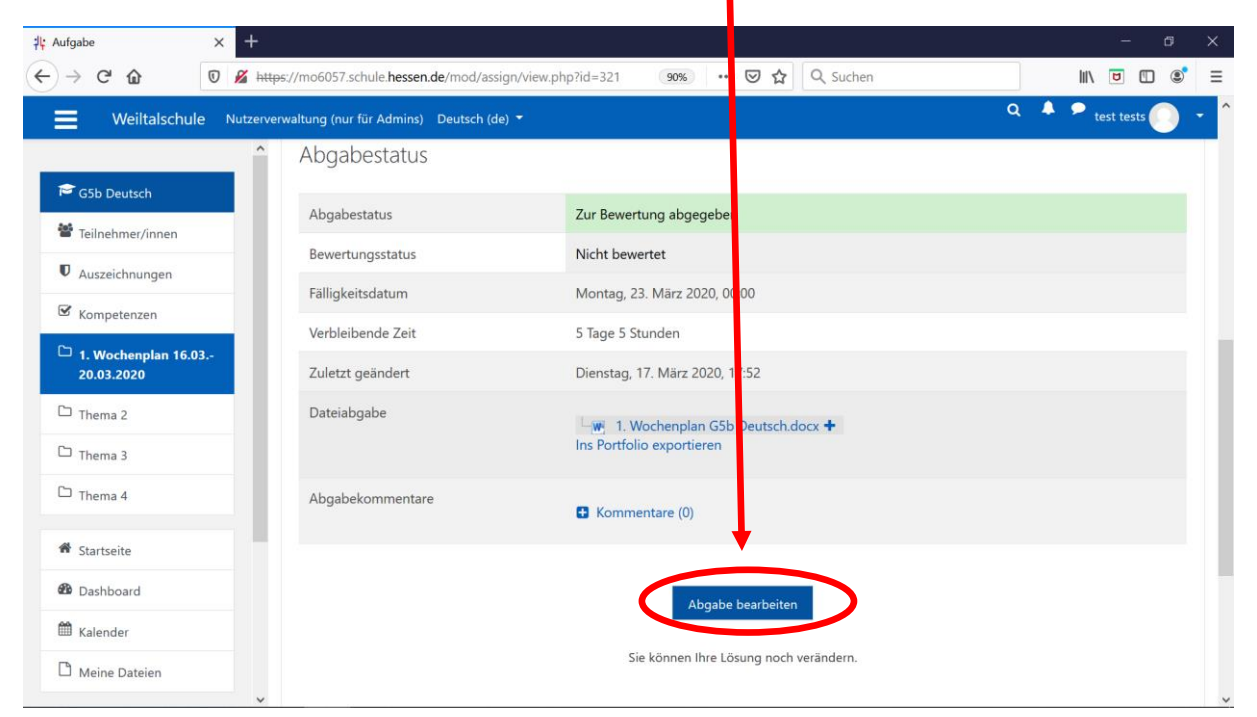

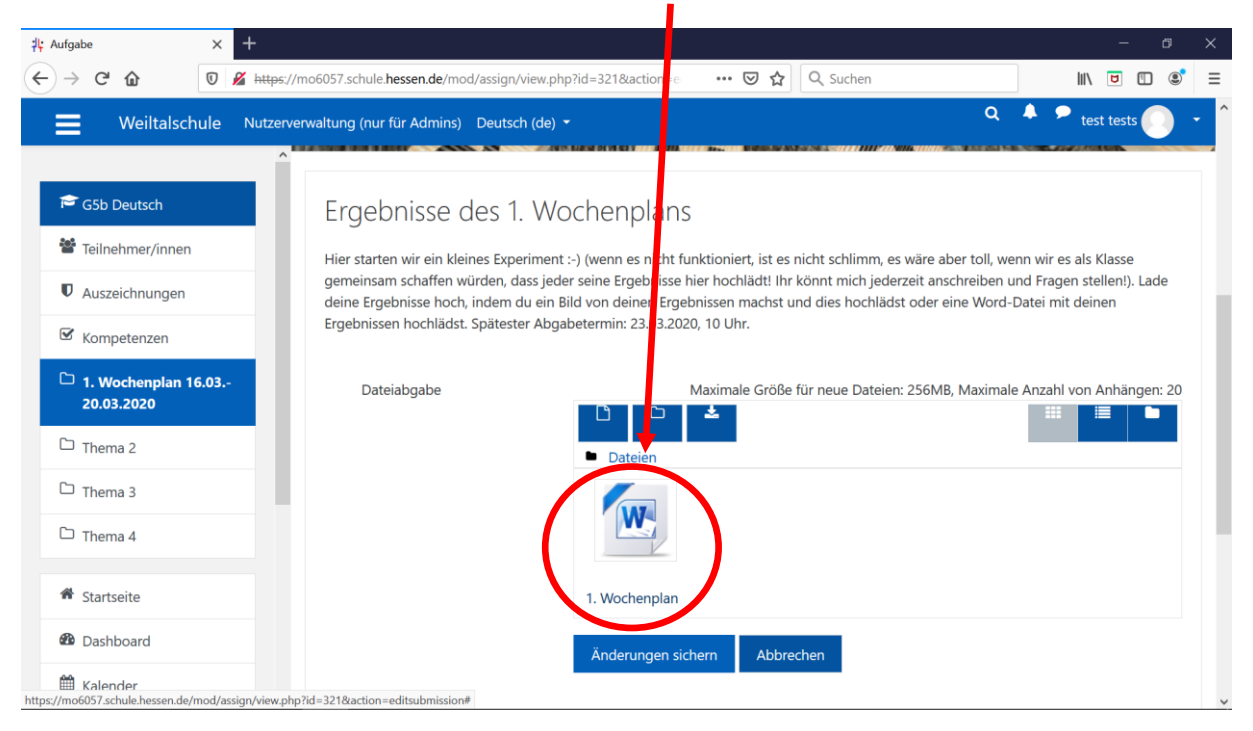

3. Klicke deine bereits hochgeladene Datei an:

4. Klicke nun auf "Löschen":

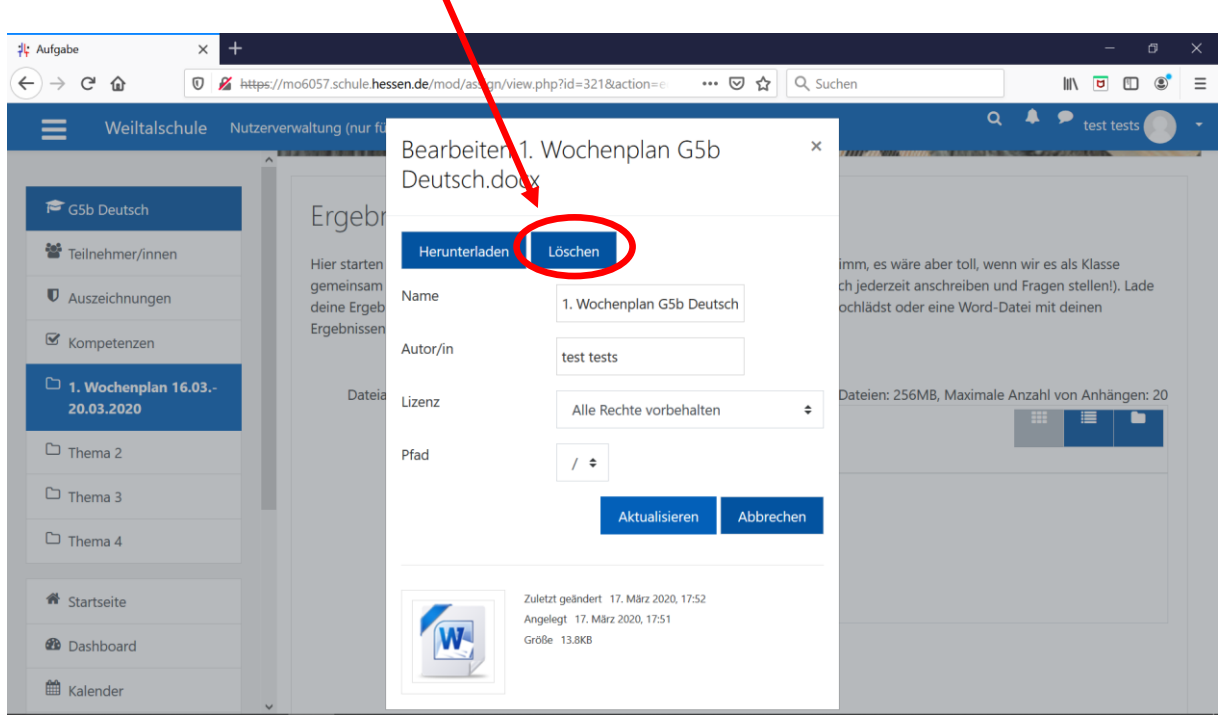

5. Wenn du dir sicher bist, dass du die Datei löschen möchtest, klicke auf "OK":

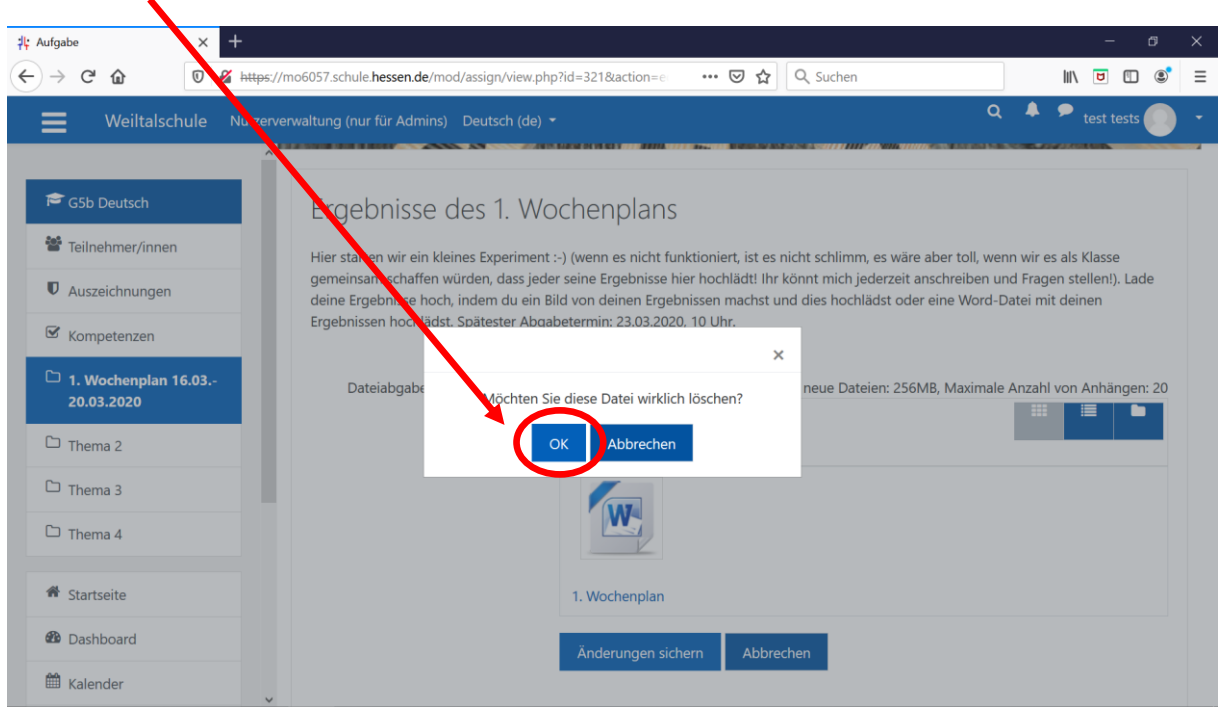